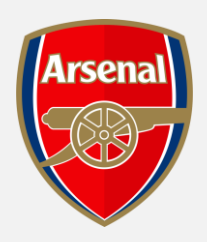

# **ARSENAL GOLD SEASON TICKET**

ONLINE RENEWAL GUIDE

## visit **[www.eticketing.co.uk/arsenal](http://www.eticketing.co.uk/arsenal)** and

**Log In** to your account using the head and shoulders button in the top righthand side of the screen.  $\circledR$ 

**Step 2:** Then, click on the head and shoulders icon again. There will be a **notification** for the **Season Ticket** 

Season 2022 2023

You have season renewal(s) for Test

**Step 3:** Click on **'Renew Now'**

**Renewal.**

## **SEASON TICKET ONLINE RENEWAL GUIDE**

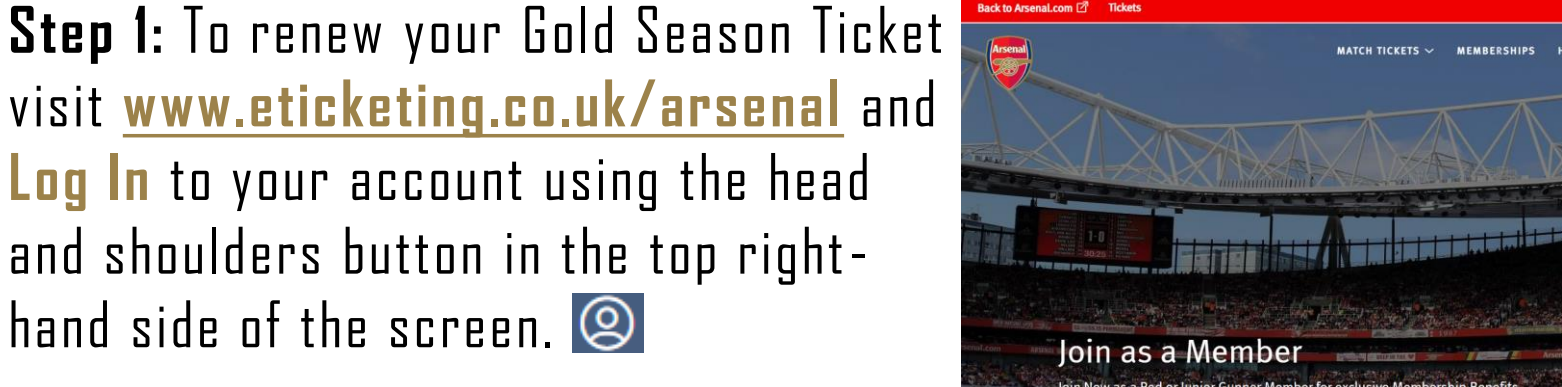

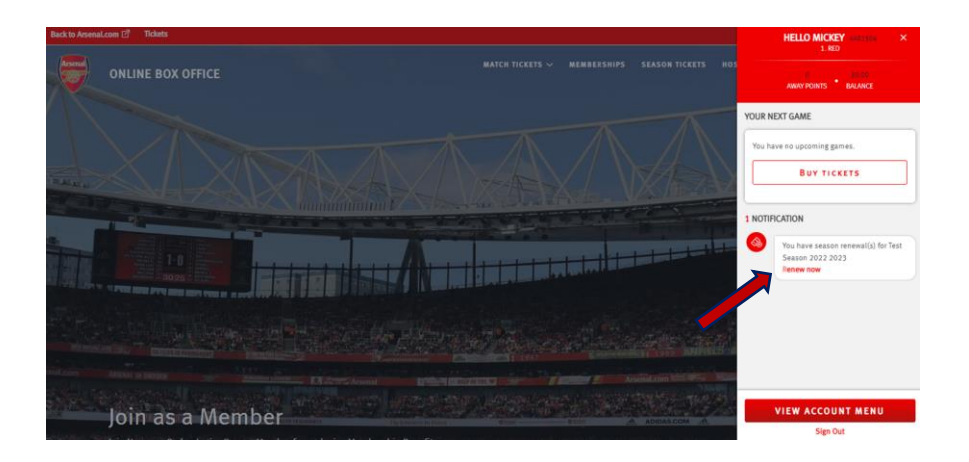

GOLD SEASON TICKET PURCHASING GUIDE

#### **TOTAL CHARGE FOR** £45.35 CREDIT TOTAL AMOUNT PAYABLE £1.193.35

**Step 5:** If you are happy with the above, select **'Add to Basket'.**

**ADD TO BASKET** 

## **Step 6: 'Proceed to Checkout'.**

**PROCEED TO CHECKOUT** 

### GOLD SEASON TICKET PURCHASING GUIDE

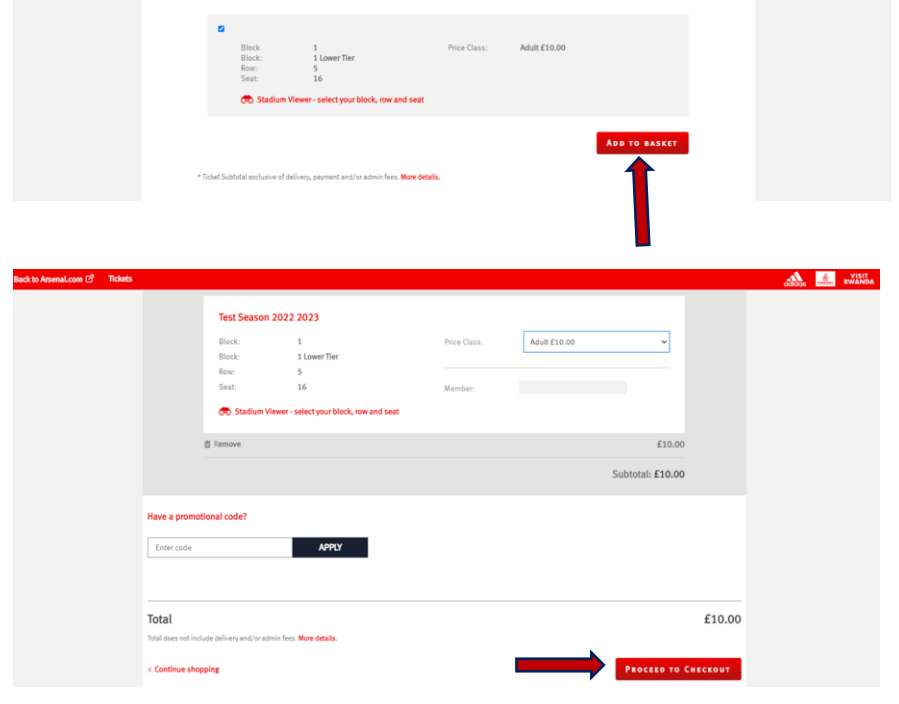

**REPRESENTATIVE APR** 

**ANNUAL RATE OF INTEREST** 

9.15%

n nn%

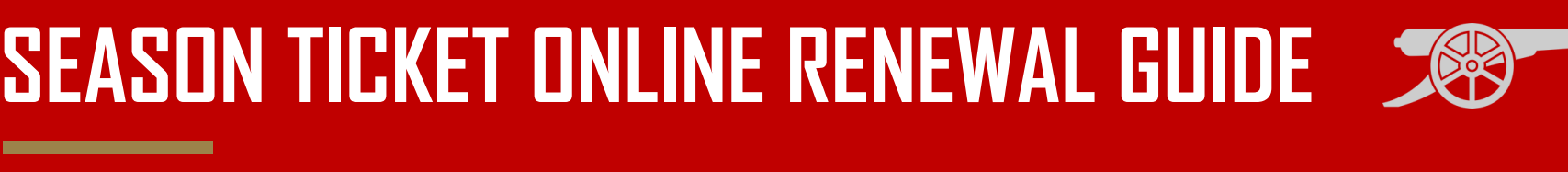

**Step 4:** Scroll to the bottom of the following page and ensure that the seat being wished to renew has the tick hox selected.

#### **Step 7:** Select the Method of Payment  $\Omega$  $\checkmark$ and enter the relevant info for **SELECT PAYMENT METHOD**  $\bigoplus$  1 items - £10.00  $\vee$ HOW WOULD YOU LIKE TO PAY?

**SEASON TICKET ONLINE RENEWAL GUIDE** 

payment, followed by **'Review Order'.**

#### **REVIEW ORDER**

**Step 8: Accept T&Cs** before selecting **'Complete Purchase'.**

#### **COMPLETE PURCHASE**

### GOLD SEASON TICKET PURCHASING GUIDE

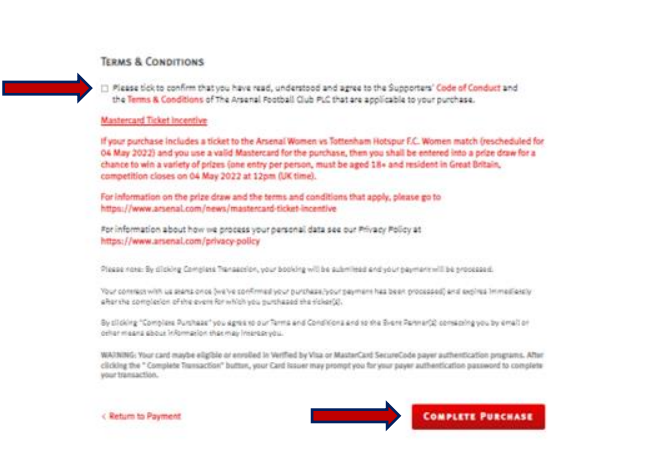

Due to the new PSD2 security regulations and to avoid payment failure, please ensure your account information is correct and your address and contact details match those registered to your card

Debit/Credit card

ORDER SUMMARY Total

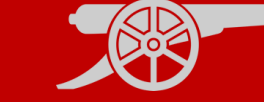

£10.00

## **C OTHER USEFUL GUIDES**

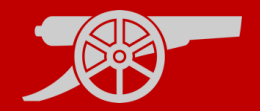

#### $\mathbf{\dot{X}}$ **CREATING/MANAGING MY NETWORK**

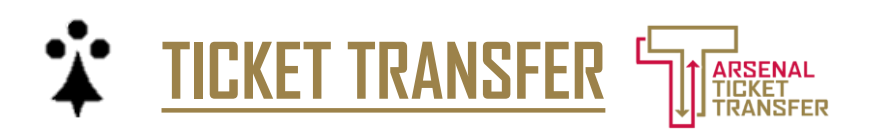

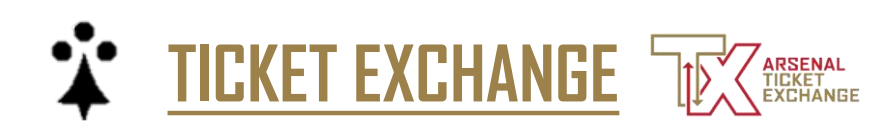